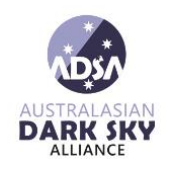

### Contents

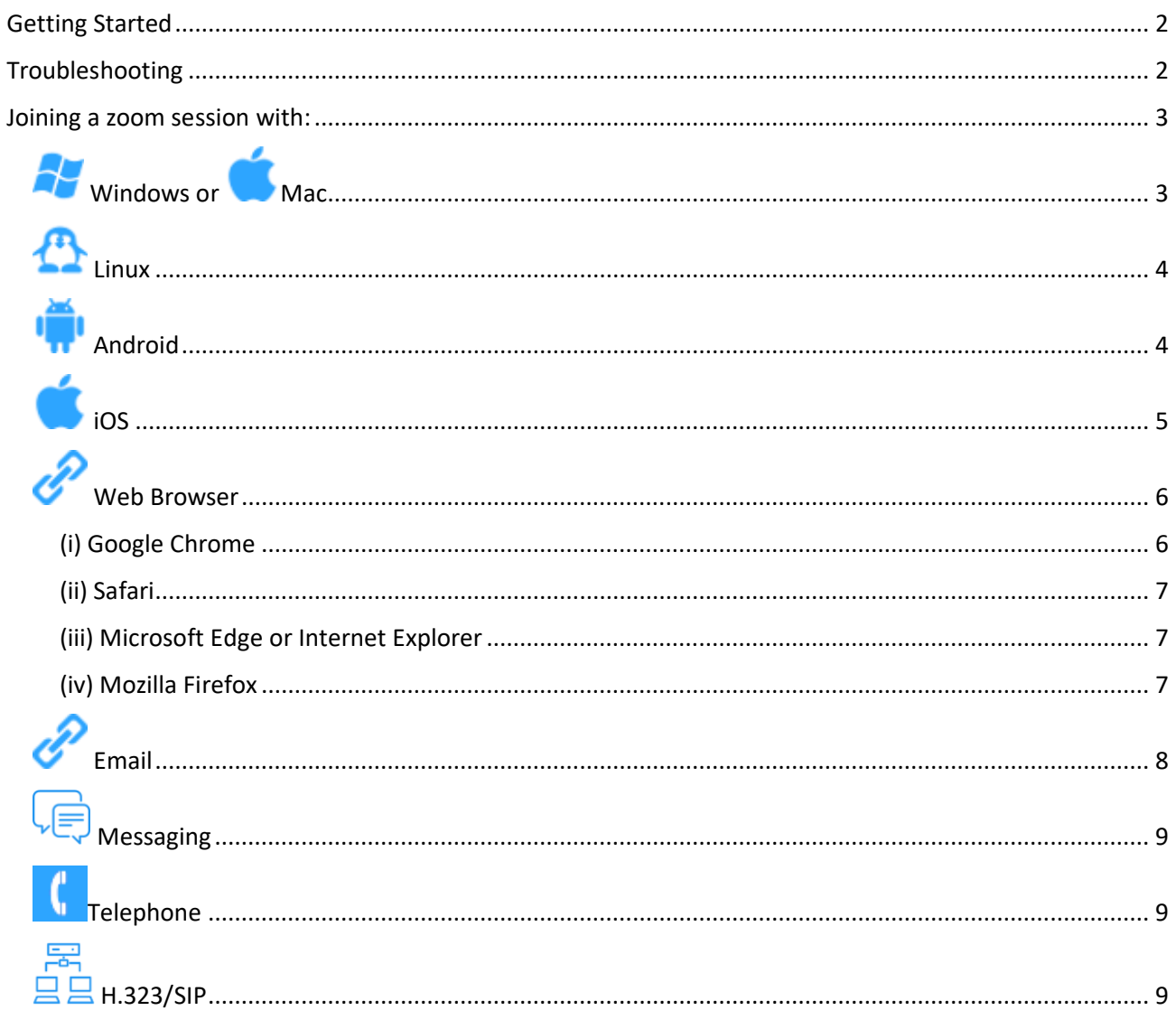

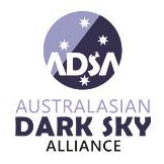

### <span id="page-1-0"></span>Getting Started

- 1. It is easier to download and test your Zoom before the meeting commences. Otherwise, you will be prompted to download and install Zoom when you click a join link. Visit **[the](https://zoom.us/download)  [Download Center](https://zoom.us/download)** to download. Once downloaded you can **[join a test meeting](https://zoom.us/test)** to familiarize yourself with Zoom.
- 2. Each meeting has a unique 9, 10, or 11-digit number called a **[meeting ID](https://support.zoom.us/hc/en-us/articles/201362373-What-is-a-Meeting-ID-)** that will be required to join a Zoom meeting. If you are joining via telephone, you will need the **[teleconferencing number](http://zoom.us/zoomconference)** provided in the invite. If you copy and paste this number into the meeting ID, make sure there are **no spaces or additional digits**.
- 3. For a video explanation of joining a zoom meeting, **[click here](https://support.zoom.us/hc/en-us/articles/201362193-Joining-a-meeting)**, or watch the visit video below:

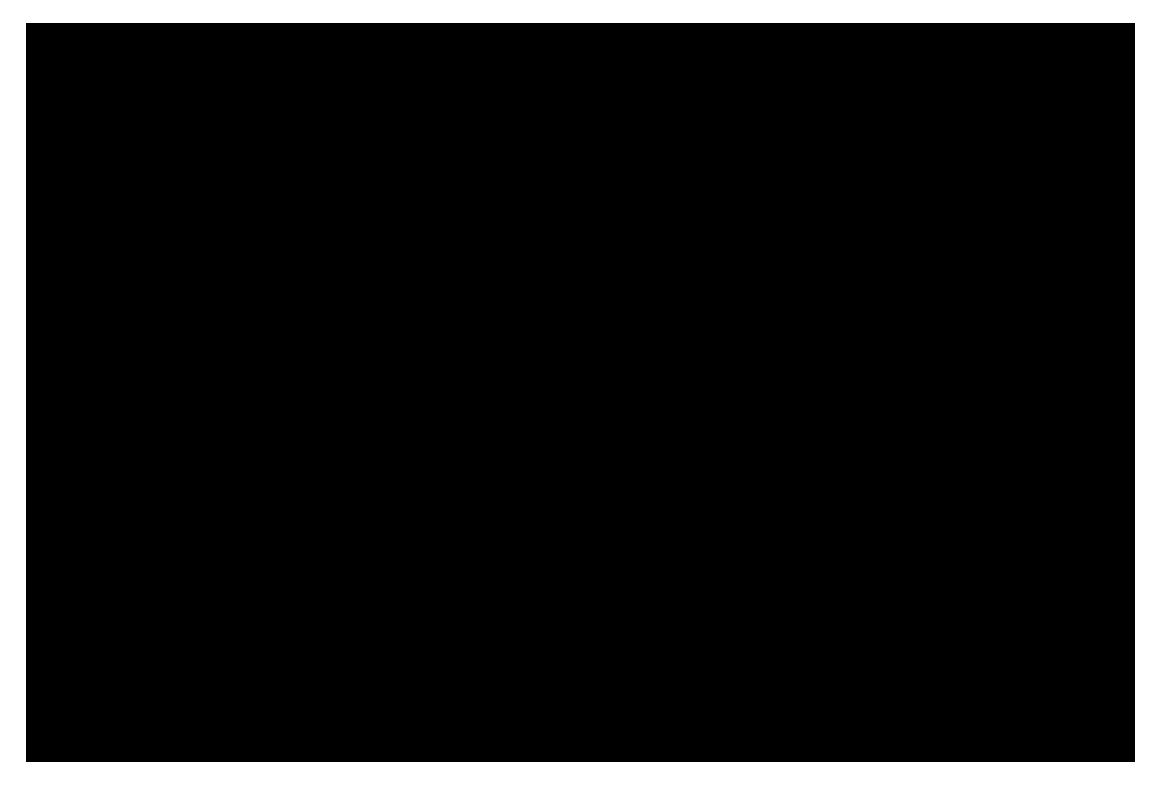

4. If you are unable to connect, check your network connection by opening a browser and ensure that you can access **[https://zoom.us](https://zoom.us/)**. Change your settings to add **"zoom.us"** as a trusted application.

### <span id="page-1-1"></span>Troubleshooting

Additional support can be found by visiting the Zoom **[Troubleshooting page](https://support.zoom.us/hc/en-us/sections/200305593-Troubleshooting)**

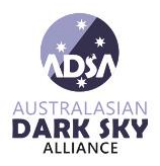

### <span id="page-2-0"></span>Joining a zoom session with:

<span id="page-2-1"></span>*[Windows or Mac](https://support.zoom.us/hc/en-us/articles/201362193-Joining-a-meeting#collapsePC)* 

- 1. Open the Zoom desktop client.
- 2. Join a meeting using one of these methods:
	- Click **Join a Meeting** if you want to join without signing in.

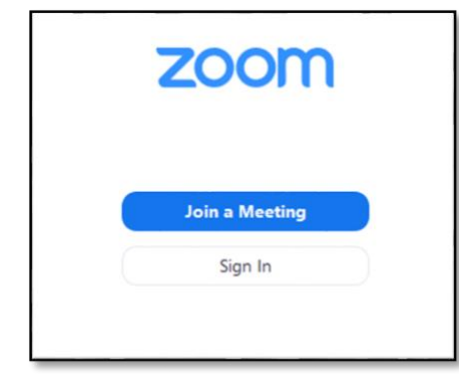

• Sign in to Zoom then click **Join.**

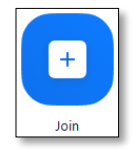

- 3. Enter the [meeting ID](https://support.zoom.us/hc/en-us/articles/201362373-What-is-a-Meeting-ID-) number and your display name.
	- If you're signed in, change your name if you don't want your [default name](https://support.zoom.us/hc/en-us/articles/201363203) to appear.
	- If you're not signed in, enter a display name.

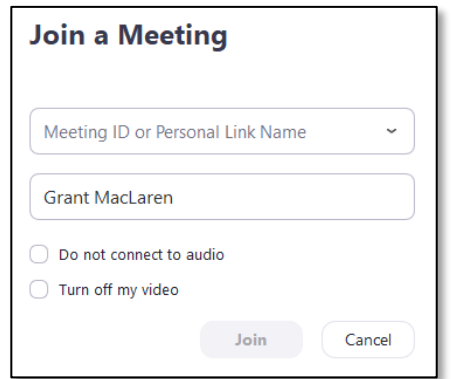

4. Select if you would like to connect audio and/or video and click **Join**.

### <span id="page-3-0"></span>*[Linux](https://support.zoom.us/hc/en-us/articles/201362193-Joining-a-meeting#collapseLinux)*

- 1. Open the Zoom desktop client.
- 2. Join a meeting using one of these methods:
	- Click **Join a Meeting** if you want to join without signing in.
	- Sign in to Zoom then click **Join.**

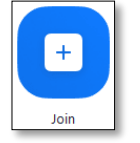

- 3. Enter the [meeting ID](https://support.zoom.us/hc/en-us/articles/201362373-What-is-a-Meeting-ID-) number and name.
	- If you're signed in, change your name if you don't want your [default name](https://support.zoom.us/hc/en-us/articles/201363203) to appear.
	- If you're not signed in, enter a display name.
- 4. Select if you would like to connect audio and/or video and click **Join**.

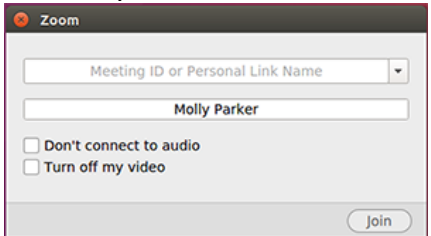

### <span id="page-3-1"></span>*[Android](https://support.zoom.us/hc/en-us/articles/201362193-Joining-a-meeting#collapseAndroid)*

- 1. Open the Zoom mobile app. If you have not downloaded the Zoom mobile app yet, you can download it from the Google Play Store.
- 2. Join a meeting using one of these methods:
	- Tap **Join a Meeting** if you want to join without signing in.
	- Sign in to Zoom then tap **Join.**

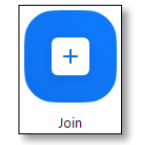

- 3. Enter the [meeting ID](https://support.zoom.us/hc/en-us/articles/201362373-What-is-a-Meeting-ID-) number and your display name.
	- If you're signed in, change your name if you don't want your [default name](https://support.zoom.us/hc/en-us/articles/201363203) to appear.

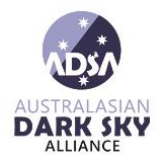

- If you're not signed in, enter a display name.
- 4. Select if you would like to connect audio and/or video and tap **Join Meeting**.

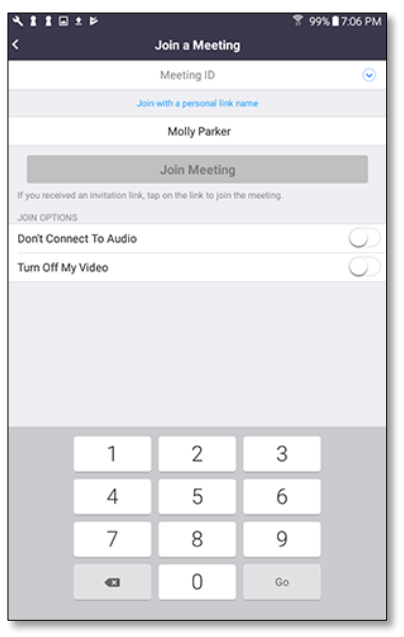

<span id="page-4-0"></span>*[iOS](https://support.zoom.us/hc/en-us/articles/201362193-Joining-a-meeting#collapseiOS)*

- 1. Open the Zoom mobile app. If you have not downloaded the Zoom mobile app yet, you can download it from the App Store.
- 2. Join a meeting using one of these methods:
	- Tap **Join a Meeting** if you want to join without signing in.
	- Sign in to Zoom then tap **Join.**

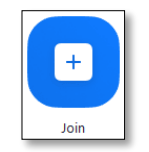

- 3. Enter the [meeting ID](https://support.zoom.us/hc/en-us/articles/201362373-What-is-a-Meeting-ID-) number and your display name.
	- If you're signed in, change your name if you don't want your [default name](https://support.zoom.us/hc/en-us/articles/201363203) to appear.
	- If you're not signed in, enter a display name.

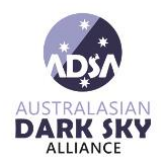

4. Select if you would like to connect audio and/or video and select **Join.**

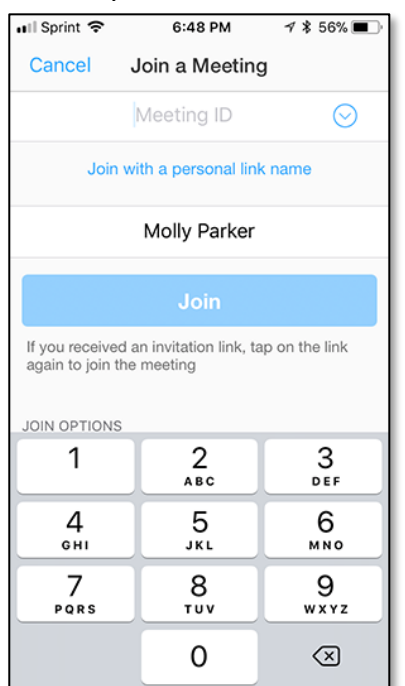

<span id="page-5-0"></span>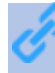

*[Web Browser](https://support.zoom.us/hc/en-us/articles/201362193-Joining-a-meeting#collapseWeb)*

#### <span id="page-5-1"></span>*(i) Google Chrome*

- 1. Open Chrome.
- 2. Go to [join.zoom.us.](https://join.zoom.us/)
- 3. Enter your [meeting](https://support.zoom.us/hc/en-us/articles/201362373-What-is-a-Meeting-ID-) ID provided by the host/organizer.

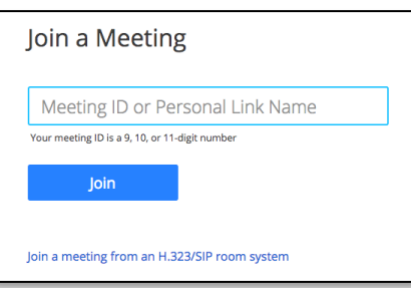

- 4. Click **Join**.
	- If this is your first time joining from Google Chrome, you will be asked to open the Zoom client to join the meeting.
	- You can check **Always open these types of links in the associated app** to skip this step in the future.

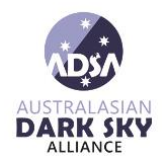

• Click **Open Zoom Meetings** (PC) or **Open zoom.us** (Mac).

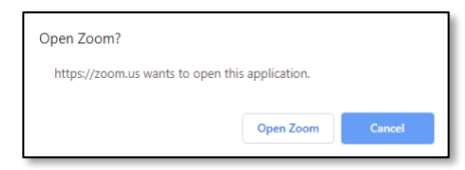

#### <span id="page-6-0"></span>*(ii) Safari*

- 1. Open Safari.
- 2. Go to [join.zoom.us.](https://join.zoom.us/)
- 3. Enter your [meeting](https://support.zoom.us/hc/en-us/articles/201362373-What-is-a-Meeting-ID-) ID provided by the host/organizer.

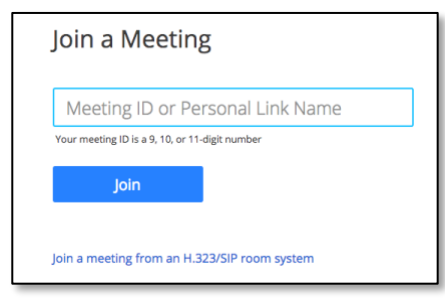

- 4. Click **Join**.
- 5. When asked if you want to open zoom.us, click **Allow**.

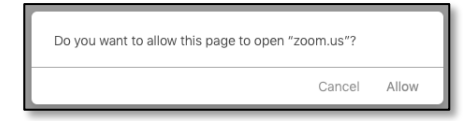

#### <span id="page-6-1"></span>*(iii) Microsoft Edge or Internet Explorer*

- 1. Open Edge or Internet Explorer.
- 2. Go to **[join.zoom.us.](https://join.zoom.us/)**
- 3. Enter your [meeting](https://support.zoom.us/hc/en-us/articles/201362373-What-is-a-Meeting-ID-) ID provided by the host/organizer.

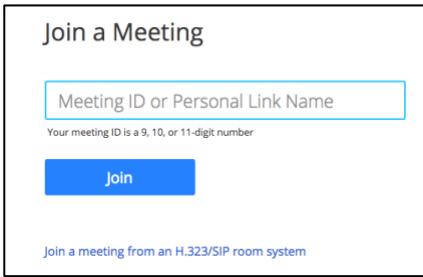

4. Click **Join**.

#### <span id="page-6-2"></span>*(iv) Mozilla Firefox*

1. Open Firefox.

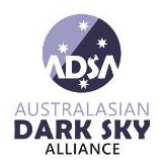

- 2. Go to [join.zoom.us.](https://join.zoom.us/)
- 3. Enter your [meeting](https://support.zoom.us/hc/en-us/articles/201362373-What-is-a-Meeting-ID-) ID provided by the host/organizer.

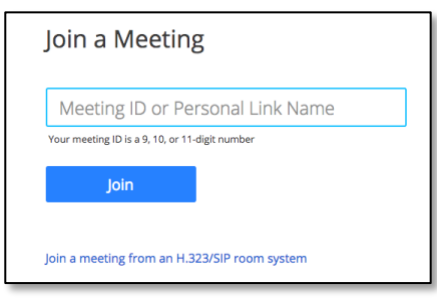

- 4. Click **Join**.
	- If this is your first time joining from Firefox, you may be asked to open Zoom or the Zoom installer package.
	- To skip this step in the future, check **Remember my choose for zoom mtg links**.
	- Click **Open Link.**

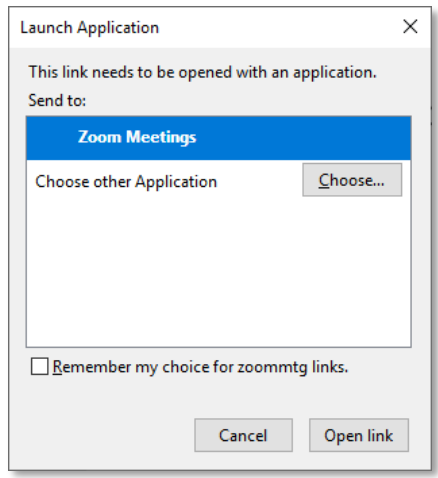

<span id="page-7-0"></span>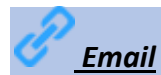

Click the join link in your email or calendar invitation.

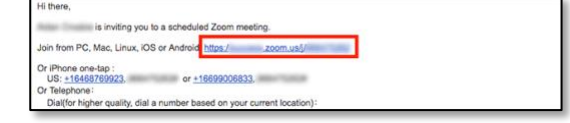

Depending on your default web browser, you may be prompted to open Zoom.

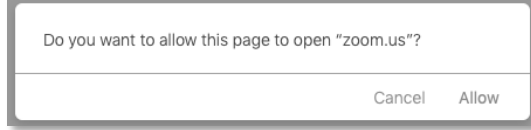

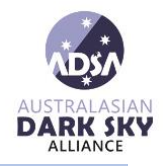

#### <span id="page-8-0"></span>*[Messaging](https://support.zoom.us/hc/en-us/articles/201362193-Joining-a-meeting#collapseIM)*

If you are online, with the Zoom desktop client or mobile app, others will have the ability to send you a meeting request via instant message. You will receive an incoming message notification displaying who is calling along with a ringtone. Select **Accept** to join the meeting with the person who is calling you.

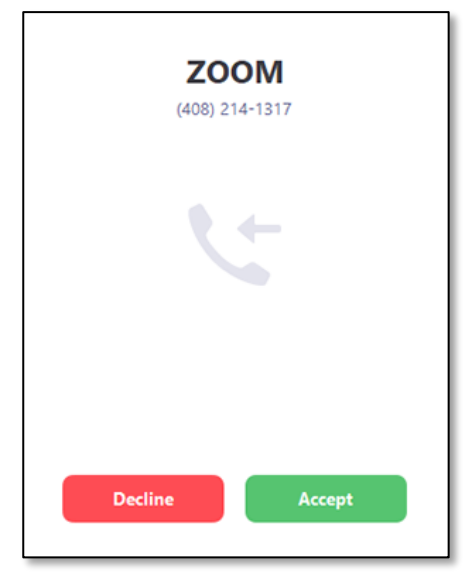

### <span id="page-8-1"></span>*[Telephone](https://support.zoom.us/hc/en-us/articles/201362193-Joining-a-meeting#collapsePhone)*

- 1. On your phone, dial the [teleconferencing](http://zoom.us/zoomconference) number provided in your invite.
- 2. Enter the meeting ID number when prompted using your dialpad.

**Note**: If you have already joined the meeting via computer, you will have the option to enter your 2-digit participant ID to be associated with your computer. If you have not joined on your computer, simply press # again when prompted to enter in your participant ID.

### <span id="page-8-2"></span>*[H.323/SIP](https://support.zoom.us/hc/en-us/articles/201362193-Joining-a-meeting#collapseH323)*

1. Dial the IP address provided to you in the meeting invitation (requires Room Connector port add-on).

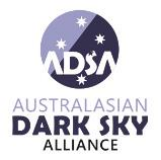

2. Enter the meeting ID via touch (DTMF) tones followed by #. Or you can use dial strings, such as 192.168.10.55##000111000 to join directly in to the meeting. Please see [Getting Started](https://support.zoom.us/hc/en-us/articles/201363273-Getting-Started-With-Cloud-Room-Connector)  [With Cloud Room Connector](https://support.zoom.us/hc/en-us/articles/201363273-Getting-Started-With-Cloud-Room-Connector) for more information.

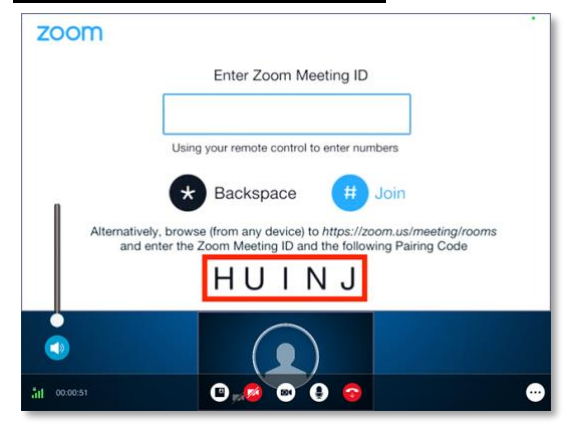